## **BBVA** Compass **Creating Opportunities**

BBVA Compass net cash™ Quick Reference Guide

# Alerts Services

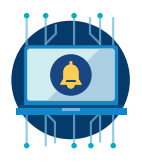

Alerts services allow authorized users to receive notifications about specific events, balances, or transactions. Depending on the type and configuration, some alerts are delivered on a regular schedule, while others are sent in real time, based on an event that took place.

To begin, click on the Notification Center icon and select View Alerts.

#### Alerts Contact Information

This service allows you to set up multiple contact points for delivery of alerts.

- 1. Click the Alerts Contact Information tab and then Import My Profile.
- 2. Select the email address or phone number and enter a contact label.
- 3. Click Save Changes.

(Repeat for the remaining available profile information.)

Tip: To add additional contact points for yourself or other users, click New Contact and complete the required fields. You may update and change your contact information as frequently as you like. This allows you to customize alerts to fit your routine and schedule.

Tip: For voice and fax options, you may designate quiet times when no alerts will be delivered. Alerts triggered during this time span will be queued and delivered after the quiet time ends.

#### Alerts Setup

This service provides optional alert notifications for Information Reporting and Payments.

- 1. Select the Alerts Setup tab and click Add New Alert.
- 2. Enter an alert name that will be easily recognizable for the specific alert type.
- 3. Choose an alert group: Information Reporting or Payments.
- 4. From the list of applicable alert types, select the service type you would like to add.
- 5. Schedule delivery by choosing the hour, minute, and time zone for selected service types.
- 6. Select the recipient from the drop-down menu and select the desired contact points through which you want to deliver the alerts.
- 7. Enter required (\*) and/or optional criteria.
- 8. Click Save.

Tip: Some payment options require scheduled times for delivery. See alert descriptions for additional information.

#### Advanced Alerts Setup

This service provides optional alert notifications for Account Reconciliation, Positive Pay, and eStatements.

- 1. Select the Advanced Alerts Setup tab and click New Alert.
- 2. From the list of applicable alert types, select the option you would like to include in the alert.
- 3. Enter an alert name that will be easily recognizable for the specific alert type.
- 4. Choose the accounts from the list provided that you would like to include in the alert criteria.
- 5. Select the desired contact points through which you want to deliver the alerts.
- 6. Click Save.

**Tip:** Depending on the chosen criteria, Positive Pay Alerts can be received at various times throughout the day. See alert descriptions for additional information.

#### Unread Alerts

This service provides a list of alert notices that have been received.

- 1. Select the Unread Alerts tab.
- 2. Choose the specific alert you wish to review, and click on the alert name link.
- 3. You can then review the details included within that alert, as well as what time the alert was delivered to your designated delivery point.
- 4. Selecting the Go To Action button will direct you to the service location described within the details of the alert.
- 5. Clicking Return will direct you back to the Unread Alerts screen. Selecting Mark as Read will move the read alert to the **Alerts History** tab.

#### Alerts History

This service provides a history of alert notices you have received and reviewed.

- 1. Select the **Alerts History** tab.
- 2. Choose the specific alert you wish to review, and click on the alert name link.
- 3. You can then review the details included within that alert, as well as what time the alert was delivered to your designated delivery point.
- 4. Selecting the Go To Action button will direct you to the service location described within the details of the Alert.
- 5. Clicking Return will direct you back to the Alerts History screen. Selecting Mark as Unread will move the unread alert to the Unread Alerts tab.

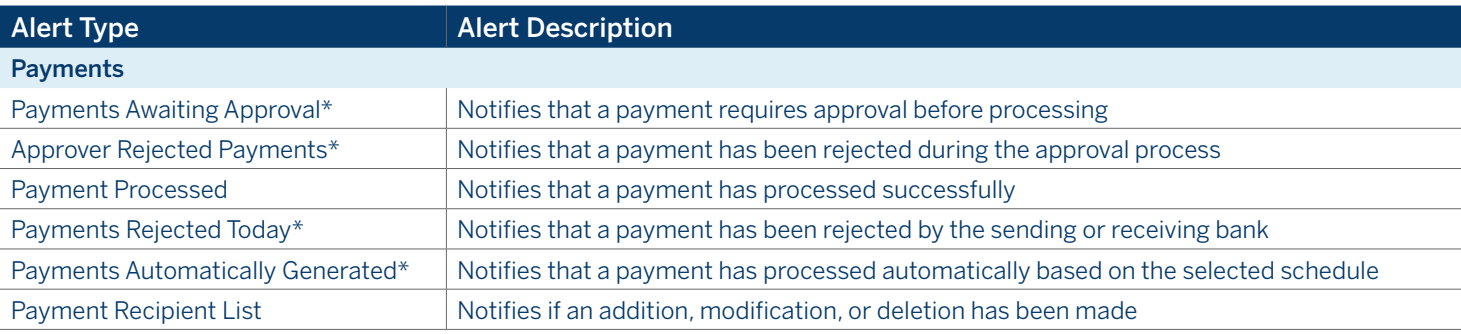

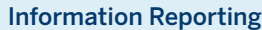

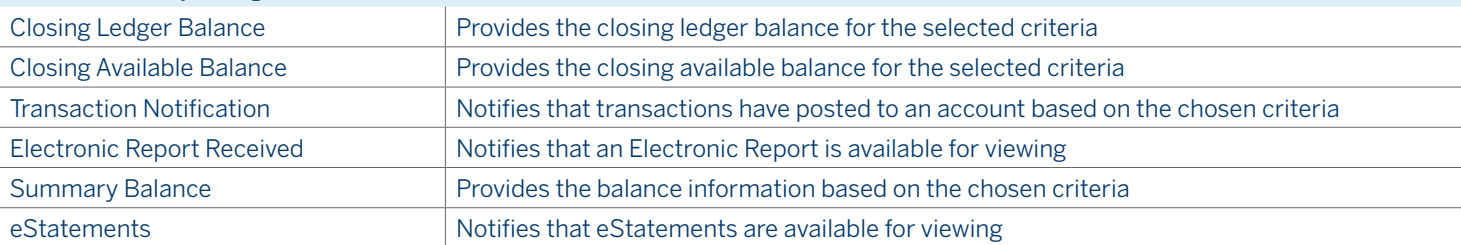

### BBVA Compass net cash Alerts Services

#### Risk Management

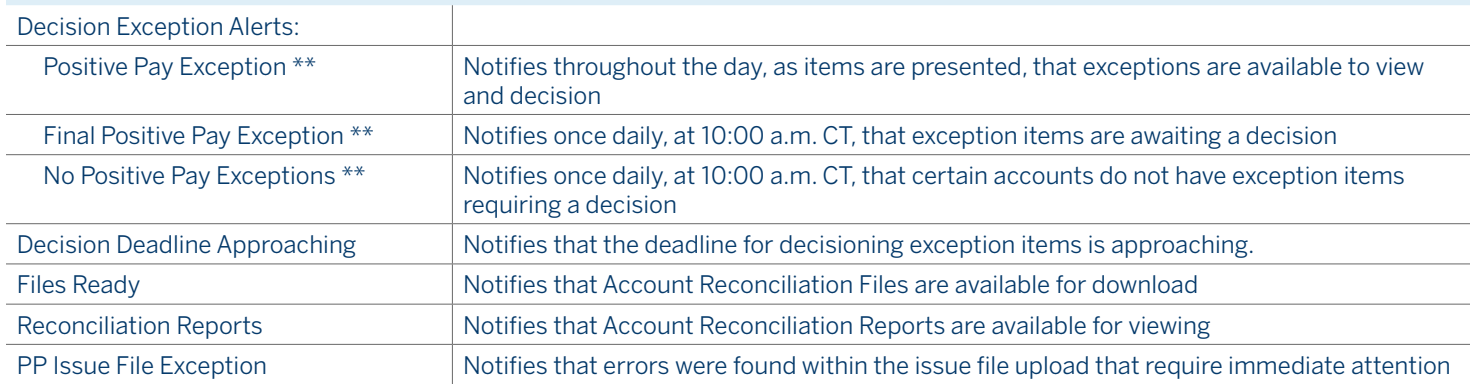

\* Some payment options require scheduled times for delivery.

\*\* Depending on the chosen criteria, Positive Pay alerts can be received at various times throughout the day.

1 Each user must ensure that the email address and mobile number provided to BBVA Compass are current and accurate. If information from a user's wireless carrier indicates to BBVA Compass that a user's mobile number has been changed, has changed networks, or is no longer registered to a user, BBVA Compass may stop delivery of any alerts to that number. In that event, such user must update or confirm his or her mobile number with BBVA Compass and may be required to opt-in such number before alerts can be delivered to such number again.